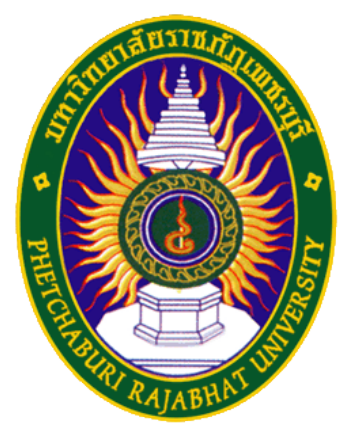

## คู่มือการใช้งาน PBRU-WiFi

ศูนย์เทคโนโลยีสารสนเทศ มหาวิทยาลัยราชภัฏเพชรบุรี

## สําหรับระบบปฏิบัติการ Window 7

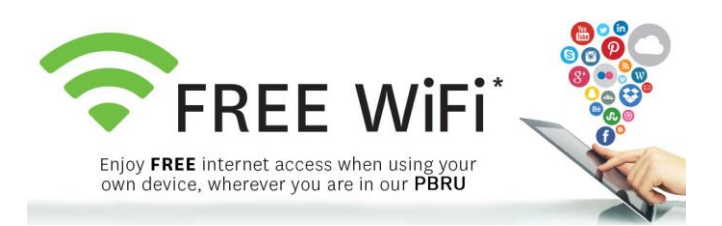

1. คลิกที่สัญลักษณ์ "เชื่อมต่อ WiFi" ที่มุมขวาล่าง ดังรูป

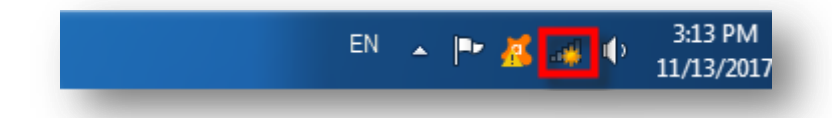

2. คลิกซายที่ System tray เลือก PBRU-Wifi จากนั้นคลิก Connect

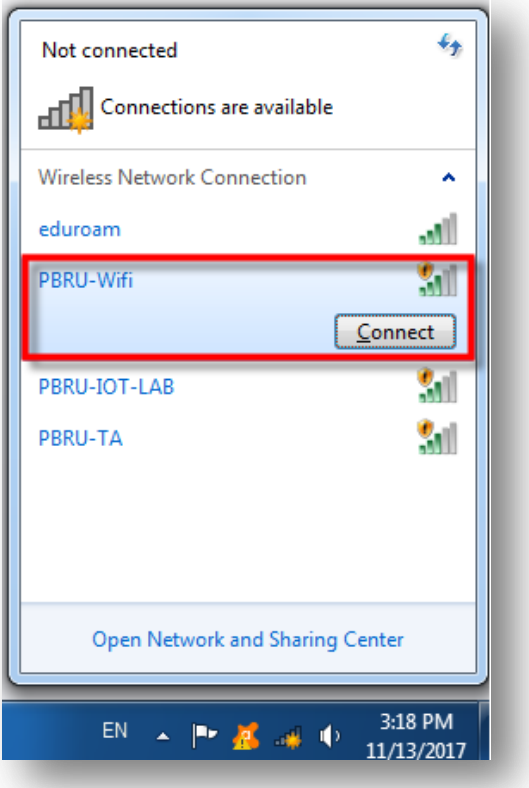

3. ระหว่างรอการ Connect จะพบกับหน้าจอดังรูป

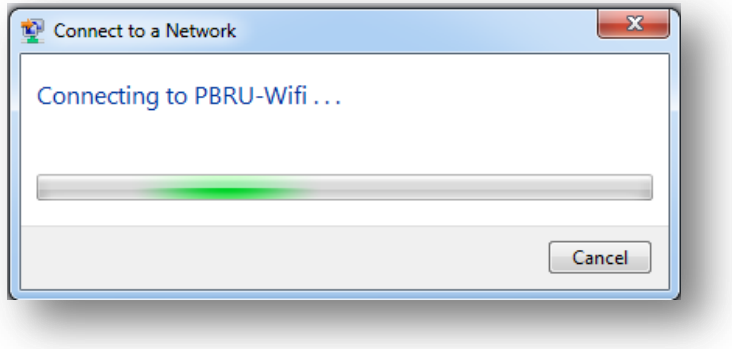

4. จากนั้นที่ Web Browser ให้พิมพ์ <https://1.1.1.1/login.html> จะพบกับหน้า เว็บสําหรับ Login ให้ใส่ Username และ Password ด้วยบัญชีผู้ใช้งาน Internet ของมหาวิทยาลัย (PBRU Account)

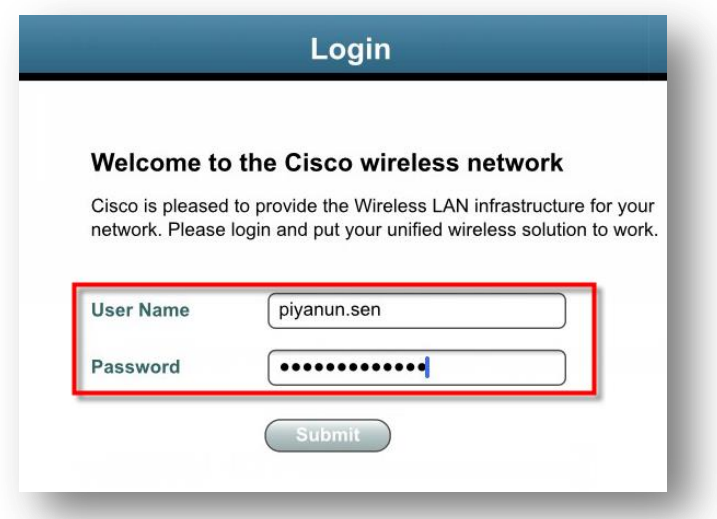

5. เมื่อทําการเชื่อมต่อ PBRU-WiFi สําเร็จจะพบหน้าจอดังรูป

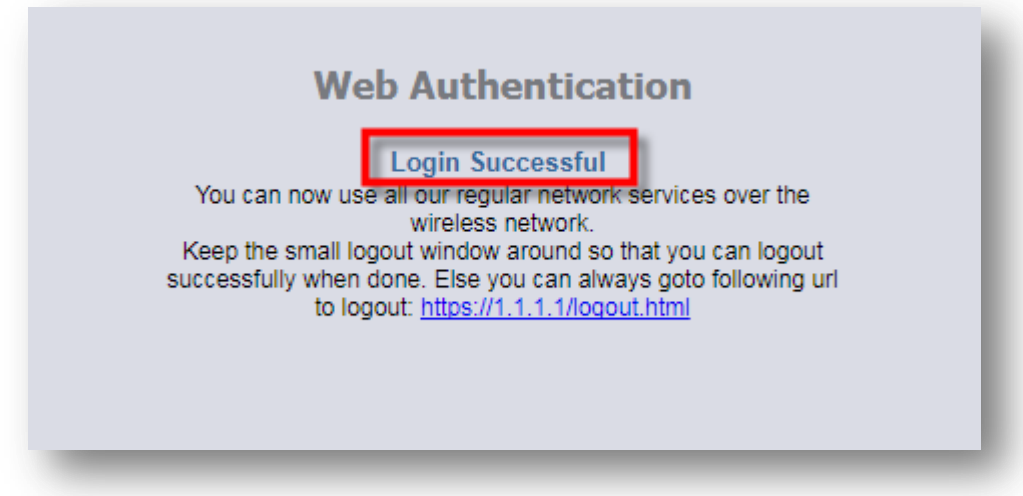